## [www.SarkariExam.com](http://www.sarkariexam.com/)

## JSSC Field Clerk Admit Card 2018

Post Name – Field Clerk Limited Competitive Examination (FCLCE- 2018)

## Important Date

Date of Examination - June 2018

## How to View the Admit Card

**Instructions for Downloading the JSSC Field Clerk Admit Card 2018:** 

1. Type SarkariExam.com on your Google browser ,

2. Go to the Admit Card category in the Home page of the website

3. Click on **JSSC Field Clerk Admit Card 2018**

4. Open the **Download Result -10th or Download Result -12th** Link from the Important Links section

5. In this page the candidates have to enter the following details at the space provided for Login: **Registration Number Card 2018**<br> **Post Name – Field Clerk Limited<br>
Competitive Examination (FCLCE-2018)**<br> **Important Date**<br> **Date of Examination - June 2018**<br> **How to View the Admit Card**<br> **Instructions for Downloading the JSSC Field Clerk**<br>

**Date of Birth**

6. Then click on the Submit Button.

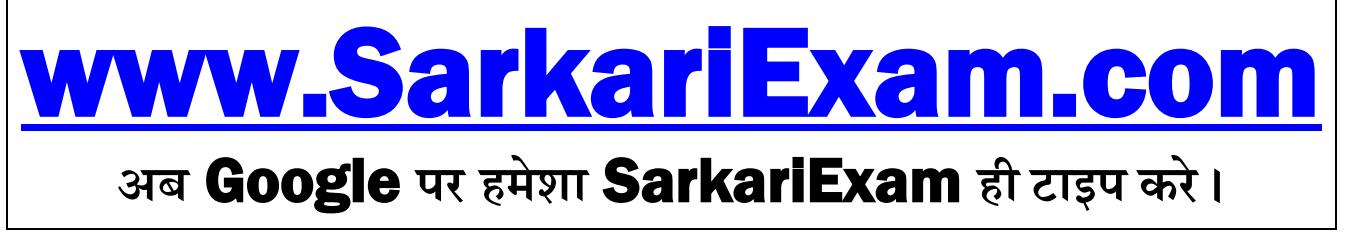